# RBC Commerce International Création d'une demande de lettre de crédit à l'importation

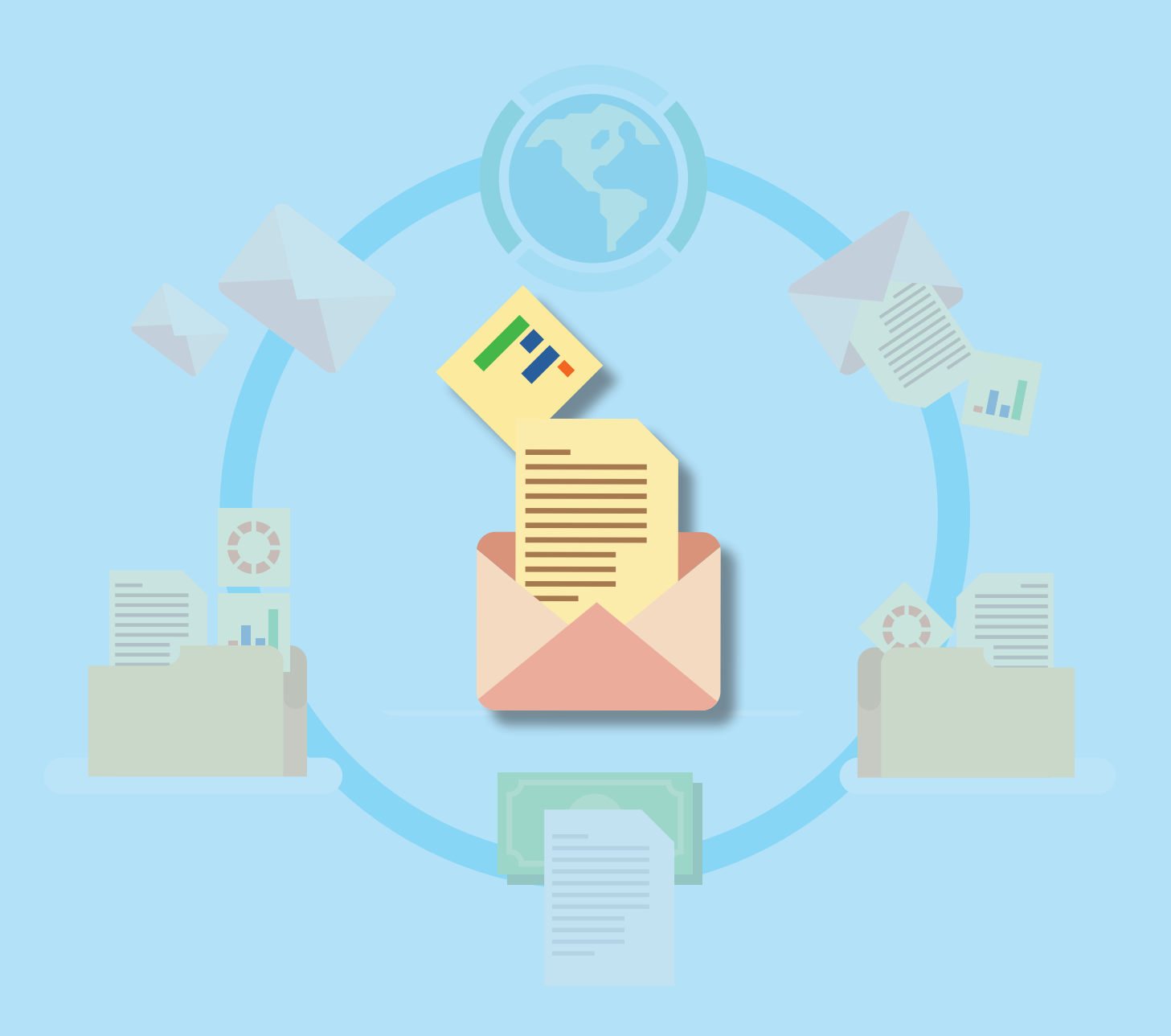

*Votre banque pour le commerce international*

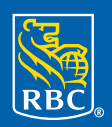

**Banque Royale** 

## **Table des matières**

Grâce à RBC Commerce International<sup>MC</sup>, les utilisateurs peuvent émettre, recevoir, modifier et gérer en ligne leurs instruments de commerce international — lettres de crédit, encaissements documentaires, lettres de crédit standby et garanties — en tout temps, où qu'ils soient.

Le présent guide explique comment créer une demande de lettre de crédit à l'importation.

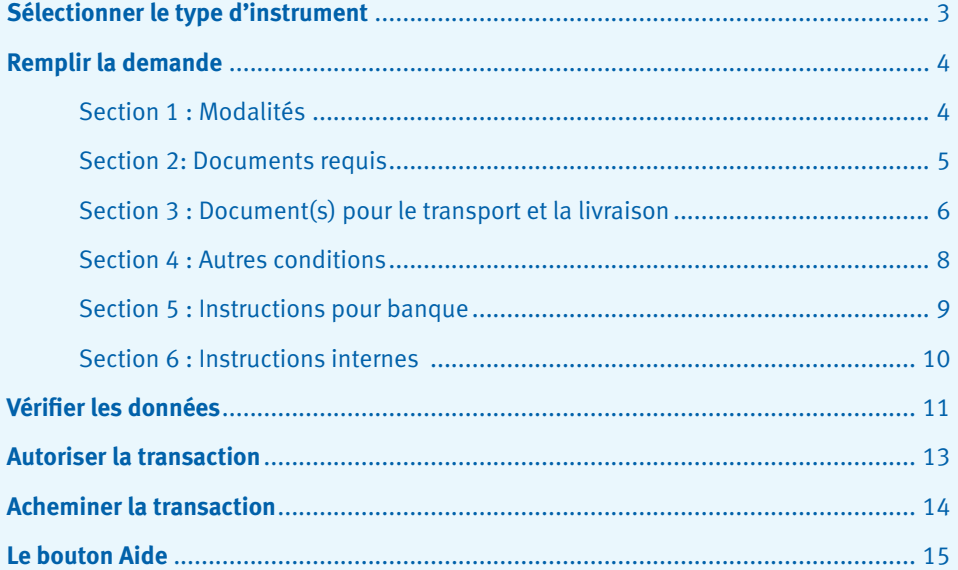

# **Sélectionner le type d'instrument**

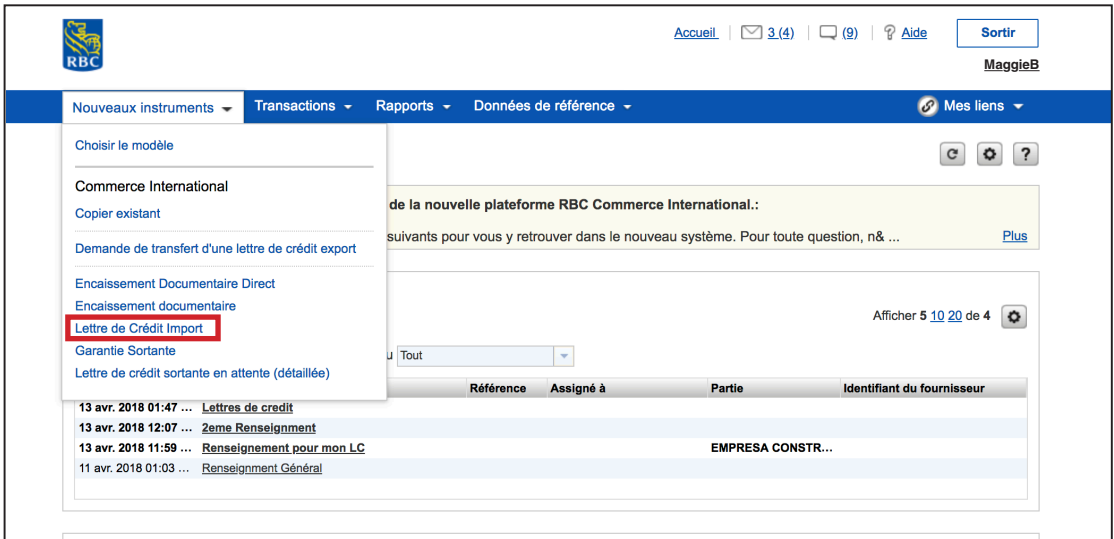

Pour commencer, cliquez sur **Nouveaux instruments**, puis sélectionnez **Lettre de Crédit Import**.

**Conseil :** Une fois que vous avez commencé à utiliser l'outil, vous pouvez créer un nouvel instrument en utilisant un modèle ou en copiant un instrument existant.

#### **Section 1 : Modalités**

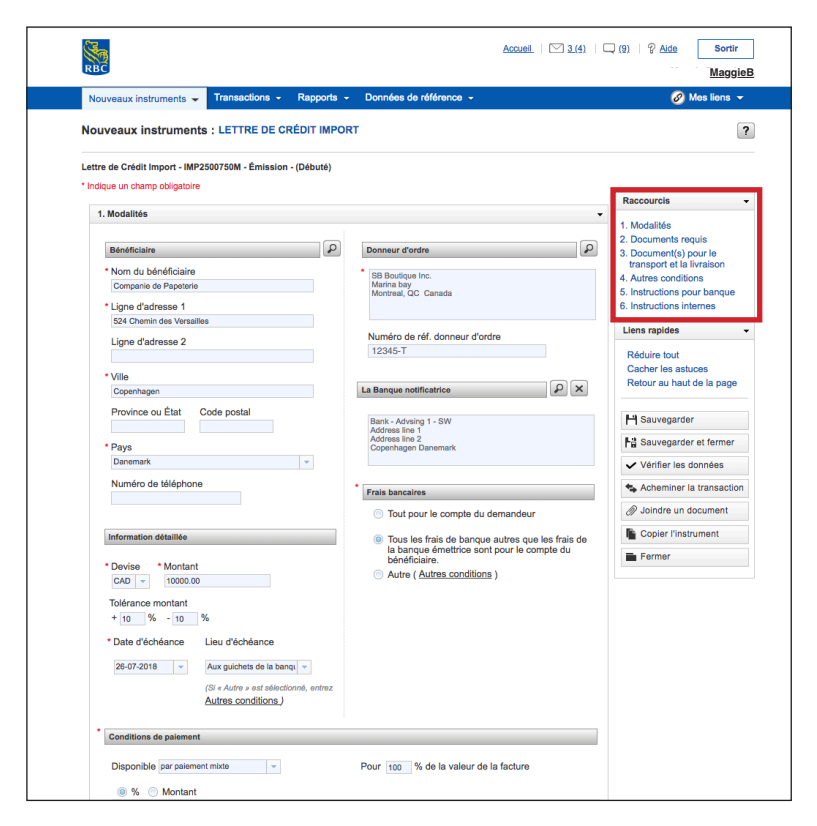

Pour remplir la demande, vous devez remplir six sections auxquelles vous pouvez accéder par des raccourcis.

À la section 1, entrez les renseignements sur votre bénéficiaire sous **Bénéficiaire**. Ces renseignements seront enregistrés. Ainsi, la prochaine fois que vous faites affaire avec ce client, vous pouvez tout simplement cliquer sur la loupe et entrer le nom de votre client. Ses renseignements s'inscriront automatiquement dans les champs, ce qui vous fera gagner du temps.

À la section **Donneur d'ordre**, les coordonnées de votre entreprise sont déjà indiquées. Si vous avez un numéro de référence interne que vous souhaitez utiliser, inscrivez-le dans le champ **Numéro de réf. donneur d'ordre**.

Si une **banque notificatrice** a été désignée pour votre **bénéficiaire**, utilisez la loupe pour rechercher ses renseignements.

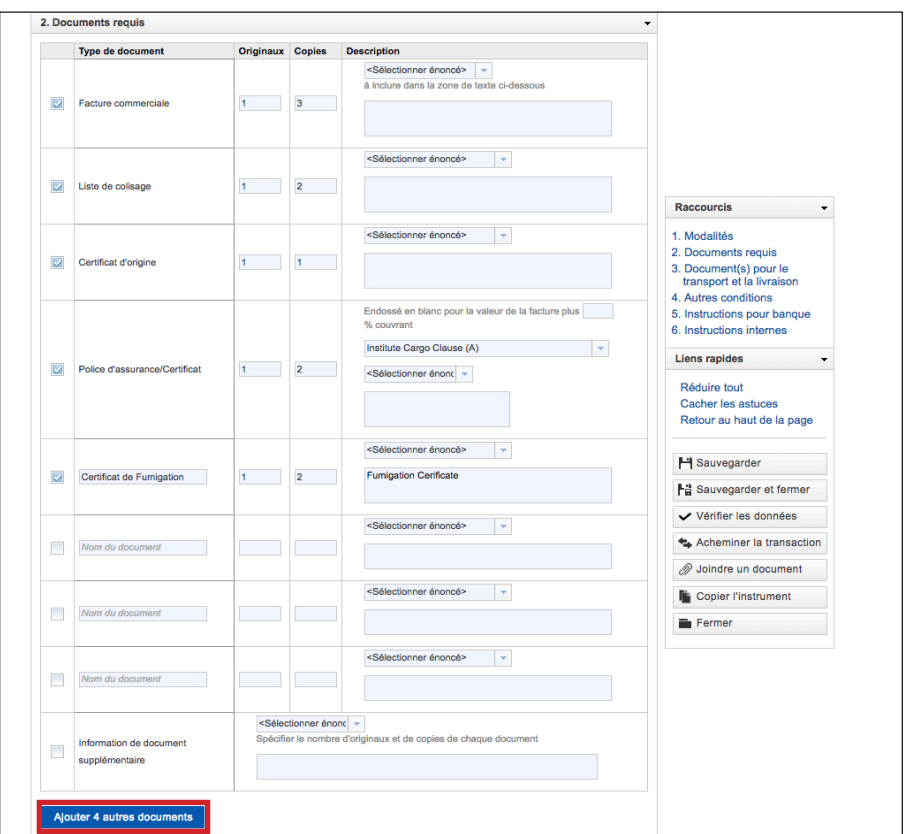

#### **Section 2 : Documents requis**

À la section 2, vous devez cocher tous les documents qui doivent accompagner la lettre de crédit, par exemple la facture commerciale, la liste de colisage ou le certificat d'origine.

Vous devez aussi préciser le nombre d'originaux et de copies pour chaque **type de document**.

Lorsque vous remplissez la colonne **Description**, vous devez choisir dans le menu déroulant un énoncé que vous avez peut-être créé lors de l'établissement des principales données de référence ou bien entrez directement votre énoncé dans la zone de texte.

Si le type de document que vous souhaitez joindre ne se trouve pas dans la liste, entrez-le manuellement, ainsi que les renseignements nécessaires, dans le champ **Information de document supplémentaire**, ou cliquez sur **Ajouter 4 autres documents**.

#### 3. Document(s) pour le transport et la livraison Conditions expédition reliée à la LC zi Expédition partielle autorisée<br>Présenter les documents dans les 21 \_\_\_\_\_\_\_ jours suivant l'expédition, à l'intérieur de la période de validité du crédit Ajouter expédition Document de transport Description Document de transport/Expédition<br>Entrez la description pour le document de transport  $\begin{tabular}{lllllll} \bf Raccourcis & & & & \bullet \end{tabular}$ 1. Modalités 2. Documents requise<br>3. Document(s) pour le<br>3. Document(s) pour le<br>4. Autres conditions Type de document<br>
Originaux<br>
Copies Description 4. Autres conditions<br>5. Instructions pour banque<br>6. Instructions internes Documents de transport supplémentaires Liens rapides Réduire tout

**Section 3 : Document(s) pour le transport et la livraison**

À la section 3, vous devez entrer les détails relatifs à la livraison et au bon de commande.

Cochez la case **Expédition partielle autorisée** seulement si l'expédition se fera en plusieurs envois.

Sous **Document de transport**, entrez la description de l'expédition.

Sous **Type de document**, cliquez sur le menu déroulant pour sélectionner le type de transport nécessaire pour l'instrument. Vous devez aussi préciser le nombre d'originaux et de copies qui seront inclus.

Dans la lettre de crédit à l'importation, vous pouvez entrer une description unique pour chaque document de transport et expédition.

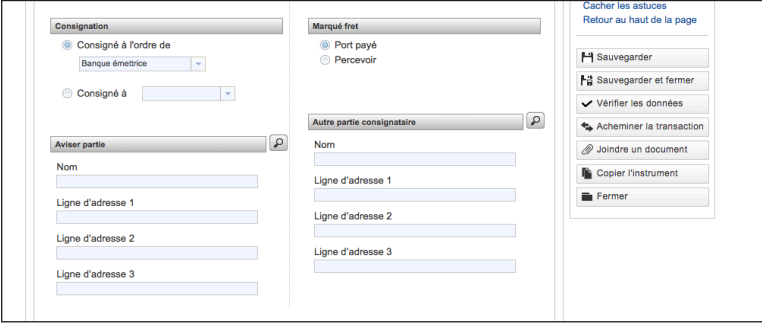

La **consignation** désigne la tierce partie à qui les marchandises sont remises.

Si vous sélectionnez **Autre** pour le champ **Consigné à l'ordre de** ou **Consigné à**, vous devez préciser les coordonnées sous **Autre partie consignataire**.

Sous **Marqué fret**, sélectionnez **Port payé** si le coût du fret est payé par le bénéficiaire ou **Percevoir** si le coût du fret est payé par le donneur d'ordre.

Sous **Aviser partie**, indiquez la partie à aviser lorsque les marchandises sont arrivées à destination.

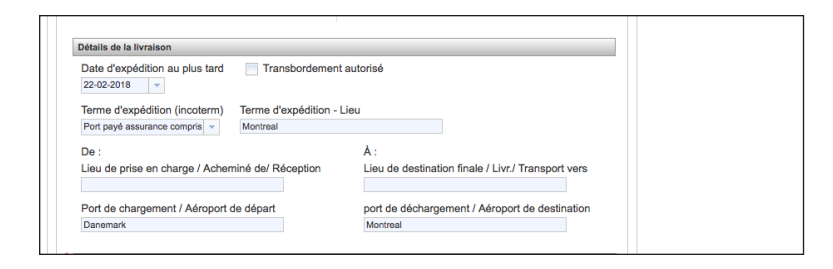

Sous **Détails de la livraison**, entrez les renseignements au sujet de la livraison visée par la lettre de crédit à l'importation. La **Date d'expédition au plus tard** fait référence à la date limite à laquelle les marchandises peuvent être expédiées.

Si les marchandises doivent être expédiées en partie par bateau, puis par camion pour la distance restante, cochez la case **Transbordement autorisé**.

Dans le menu déroulant, sélectionnez votre **terme d'expédition**, qui définit ce qui est inclus dans le prix d'expédition des marchandises.

Dans le champ **Terme d'expédition – Lieu**, indiquez le lieu où la responsabilité des marchandises est confiée à l'acheteur, par exemple le port de déchargement.

Sous **À**, entrez le lieu où les marchandises seront prises en charge par l'acheteur soit dans le champ **Lieu de prise en charge**, soit dans le champ **port de chargement**, ou les deux au besoin.

Sous **De**, entrez le lieu où les marchandises seront déchargées soit dans le champ **Lieu de destination finale**, soit dans le champ **Port de déchargement**, ou les deux au besoin.

Sous **Description des marchandises**, vous pouvez soit entrer la description des marchandises expédiées dans la zone de texte, soit sélectionner un énoncé dans le menu déroulant.

#### **Section 4 : Autres conditions**

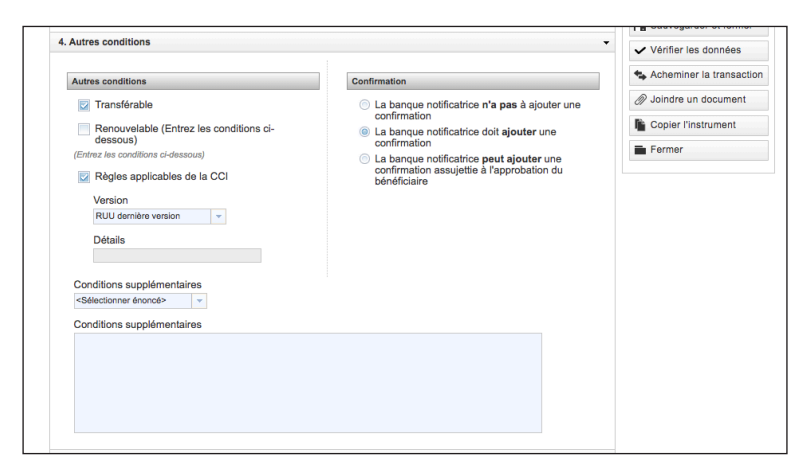

À la section 4, vous devez ajouter les **conditions supplémentaires** et préciser la règle de confirmation par la banque notificatrice.

Si vous souhaitez transférer une partie ou la totalité de l'instrument de crédit à un autre bénéficiaire, cochez la case **Transférable**.

Si les montants en vertu de cet instrument sont renouvelables, cochez la case **Renouvelable**  et entrez les conditions du renouvellement dans la zone de texte **Conditions supplémentaires**.

La dernière version des RUU est indiquée pour les **règles applicables de la CCI**.

Sous **Confirmation**, sélectionnez la règle de la confirmation par la banque notificatrice.

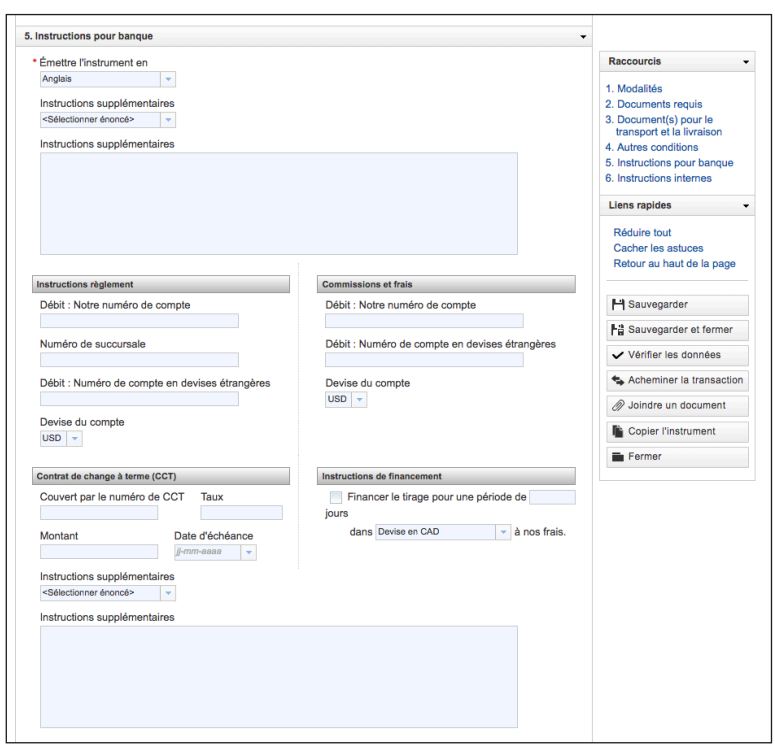

#### **Section 5 : Instructions pour banque**

À la section 5, vous avez l'occasion d'indiquer toutes les instructions supplémentaires pour votre banque.

Même si les champs ne sont pas obligatoires, vous devez entrer le numéro de compte et de succursale, sélectionner la devise pour le règlement des frais, et aussi remplir la section **Commissions et frais**.

Si vous utilisez un contrat de change à terme, remplissez la section **Contrat de change à terme** et indiquez des instructions supplémentaires au besoin.

#### **Section 6 : Instructions internes**

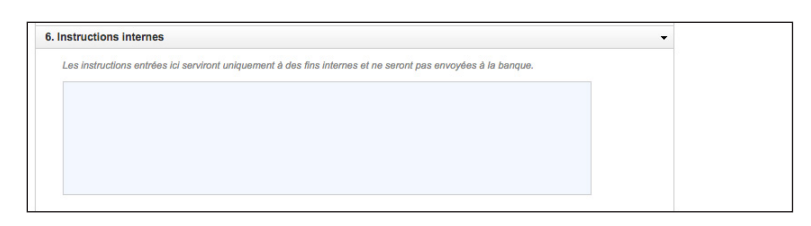

À la section 6, vous pouvez entrer tout renseignement pertinent à propos de cette transaction dans la zone de texte. Ces renseignements ne sont pas transmis à la banque.

Vous avez maintenant terminé de remplir toutes les sections de la demande.

# **Vérifier les données**

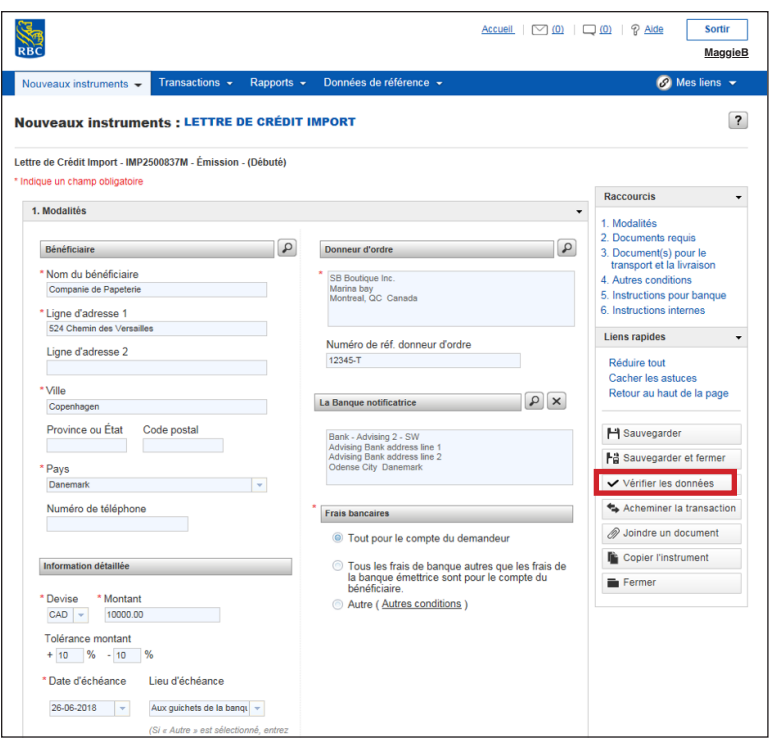

Pour vous assurer que tous les champs obligatoires sont remplis, cliquer sur **Vérifier les données**. Les champs qui nécessitent encore des renseignements supplémentaires s'affichent.

### **Autoriser la transaction**

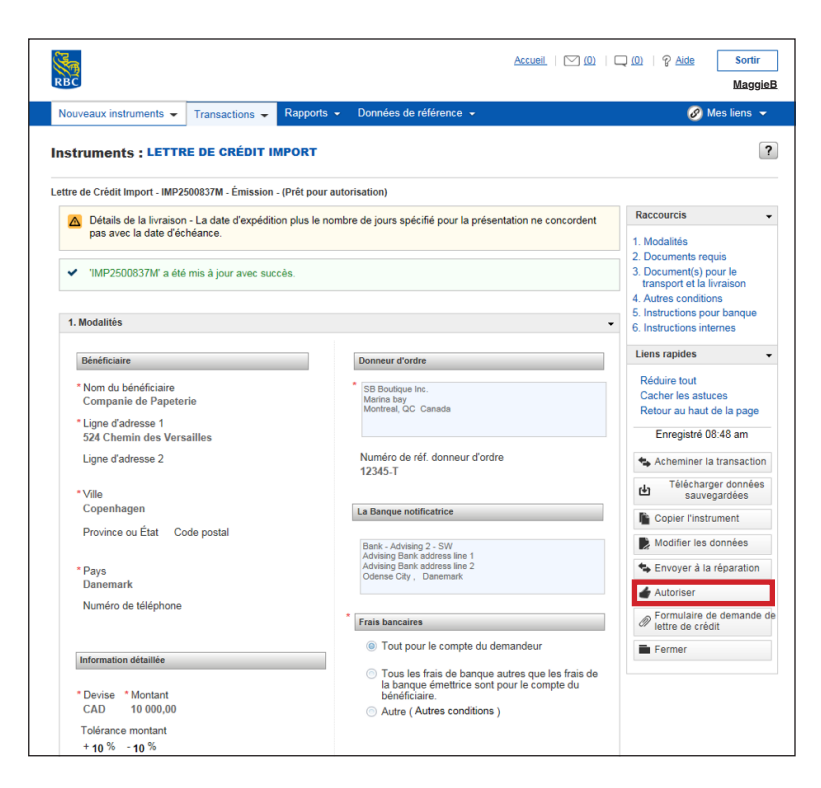

Vous devez à présent **autoriser** la transaction.

Dès que vous cliquez sur **Autoriser**, votre lettre de crédit à l'importation est envoyée pour approbation.

### **Acheminer la transaction**

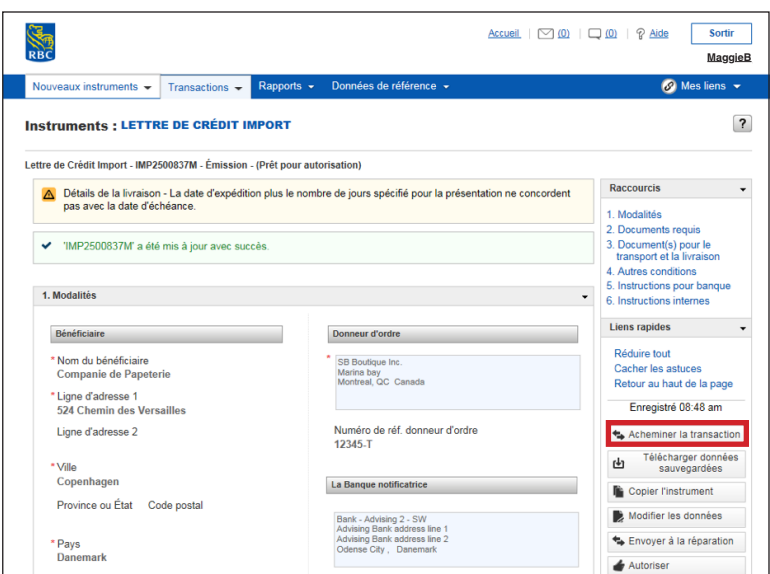

Si vous avez besoin de l'autorisation d'une autre personne, cliquez sur **Acheminer la transaction**.

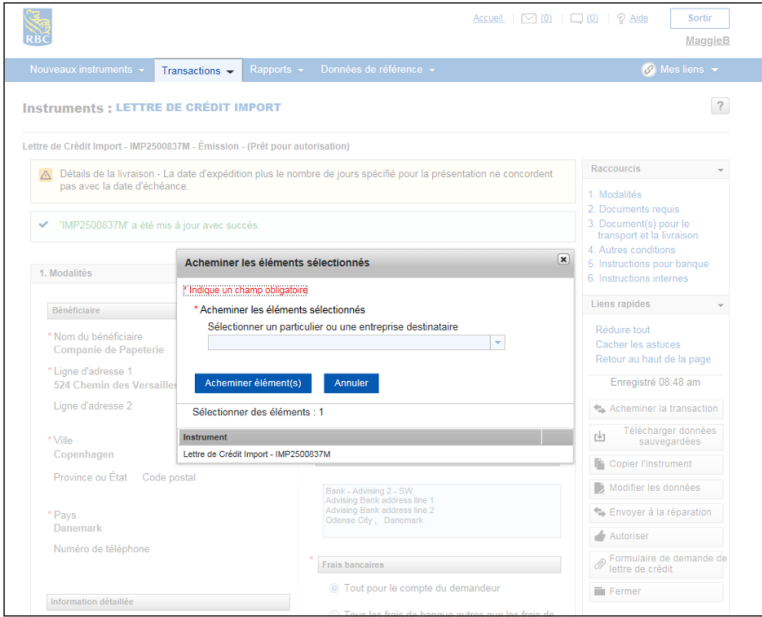

Vous pouvez à présent sélectionner le destinataire dans le menu déroulant et cliquez sur **Acheminer élément(s)**.

Si votre transaction doit être approuvée par plusieurs personnes, répétez ces étapes jusqu'à ce que la lettre ait été envoyée à toutes les personnes devant autoriser la transaction.

# **Acheminer la transaction**

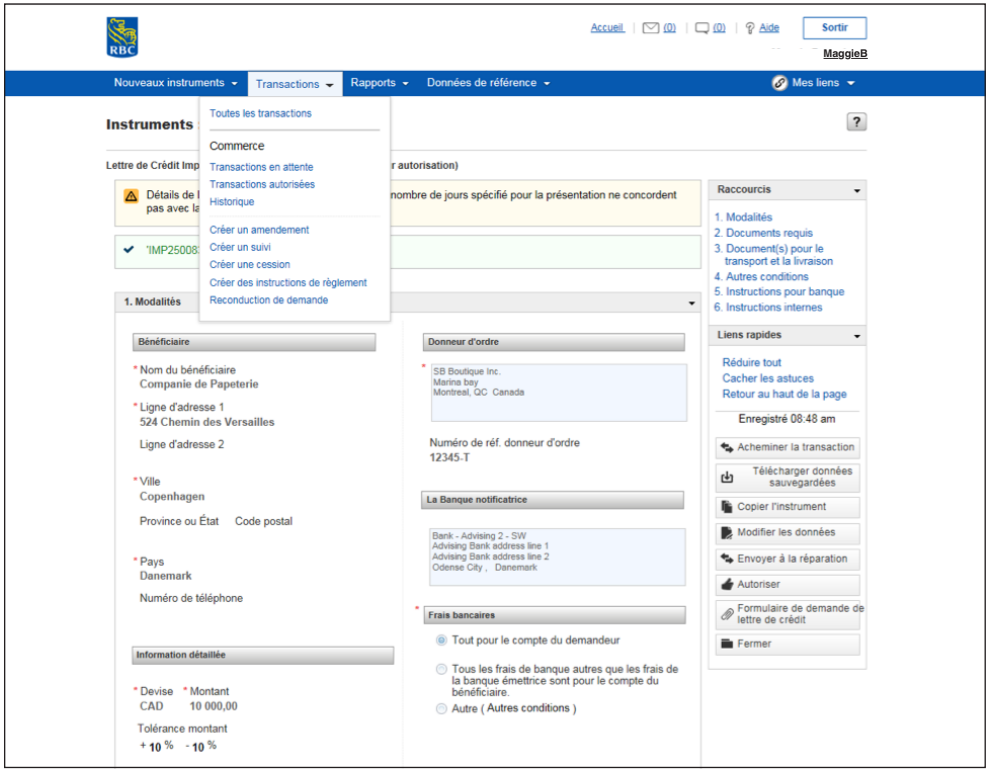

Si vous devez acheminer plus d'une transaction, cliquez sur l'onglet **Transactions** et sélectionnez **Transactions en attente**.

### **Acheminer la transaction**

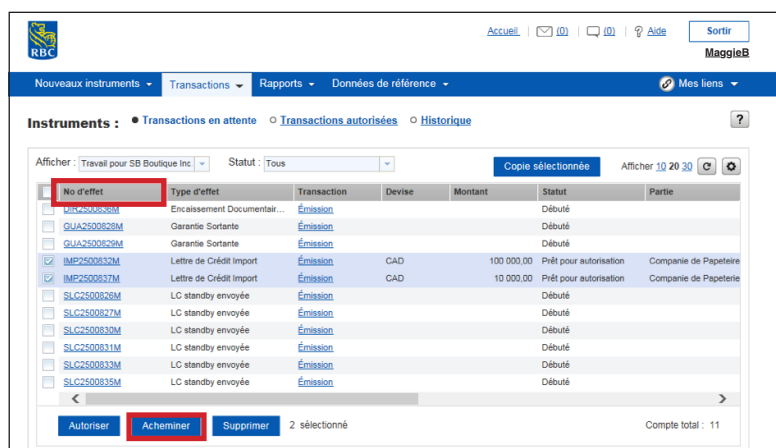

Cochez tous les instruments qui doivent être acheminés puis cliquez sur **Acheminer**.

La transaction est alors envoyée pour approbation et une fois autorisée, elle est automatiquement soumise à la banque à des fins de traitement.

Selon la façon dont vos notifications ont été réglées à l'onglet Données de référence, vous pouvez recevoir une notification lorsque la banque a traité avec succès la demande, lorsqu'elle l'a annulée ou lorsqu'elle l'a retournée à des fins de correction.

### **Le bouton Aide**

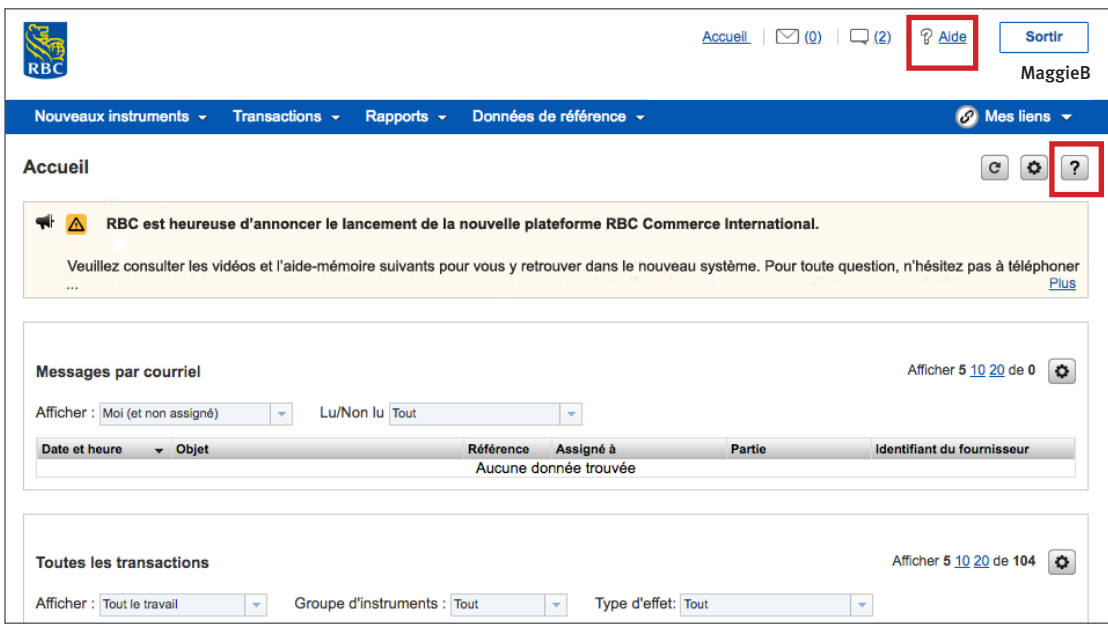

Vous pouvez obtenir de l'aide facilement.

Pour obtenir de l'aide générale sur le site Web de RBC Commerce International, vous pouvez cliquer sur le bouton **Aide**, situé à côté du bouton **Sortir**.

Pour obtenir de l'aide sur une section précise ou l'onglet où vous êtes, vous pouvez cliquer sur le **point d'interrogation** situé dans le coin supérieur droit de la page.

> **Pour accéder à d'autres guides et vidéos d'apprentissage, allez à rbc.com/ressourcesdecommerceinternational**

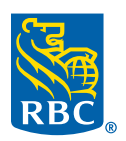